# NÁVOD K INSTALACI A POUŽITÍ WIFI MODULU

# WIFI MODUL

11-2020

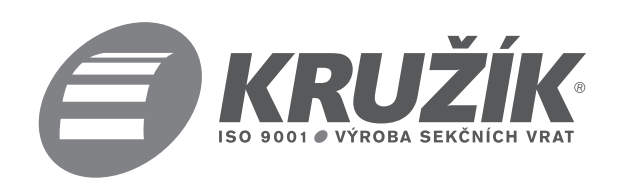

### 1) Popis produktu:

- 1. Držák ozubeného kolečka
- 2. Řemenové kolečko (vhodný pro řemenovou dráhu )
- 3. Řetězové kolečko (vhodný pro řetězovou dráhu)
- 4. Zajišťovací spony (4)
- 5. Hlavní tělo WIFI zařízení, nylonová vložka (4), šrouby (4)
- 6. Propojovací kabel

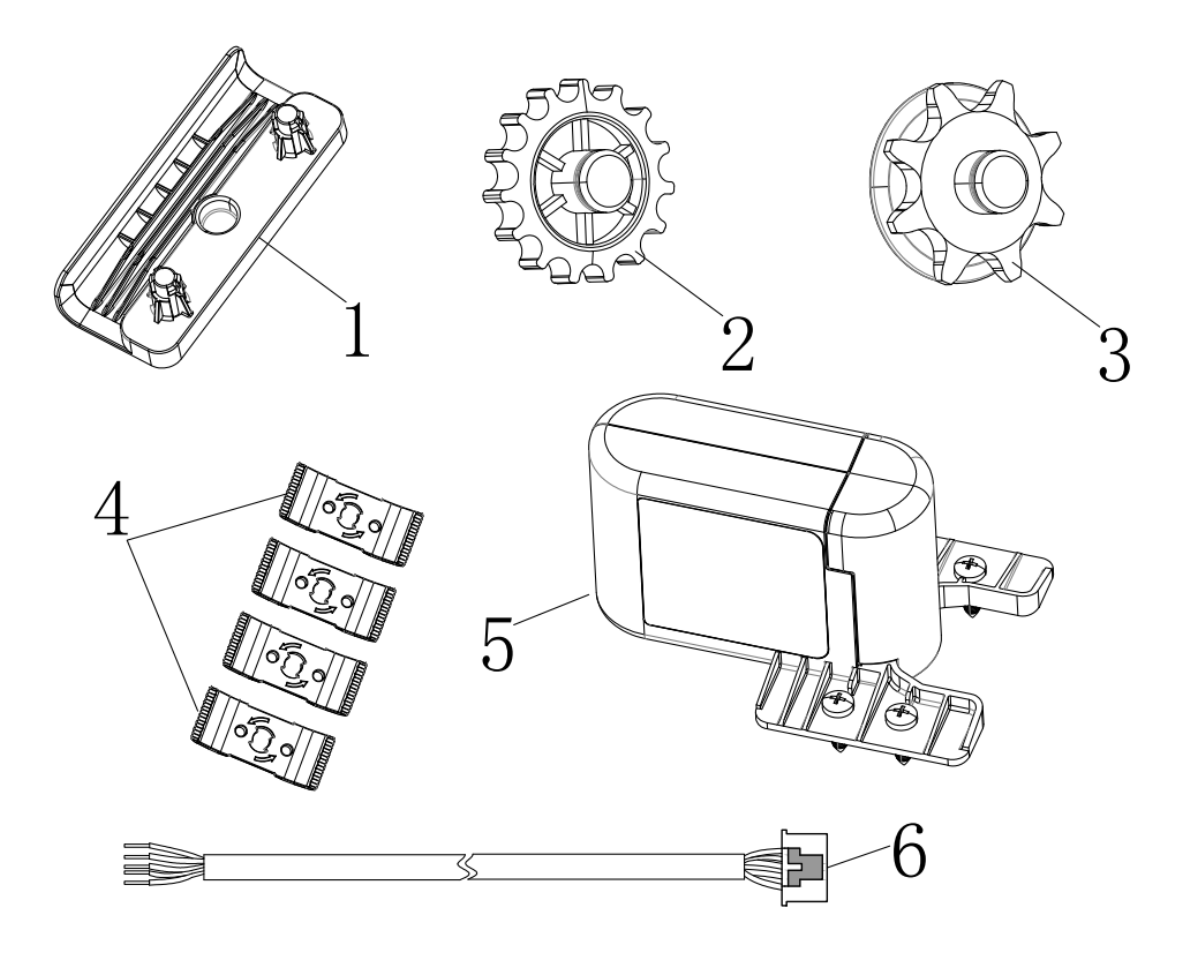

#### 2) Parametry:

| Napájení            | DC12-36V/AC12-24V                |
|---------------------|----------------------------------|
| Spotřeba            | $20 - 50$ mA                     |
| Rozhraní, propojení | "NO" nebo "NC" volitelné         |
| Rádiová vzdálenost  | ≤4M                              |
| Typ sítě            | WIFI ve frekvenčním pásmu 2.4GHz |
| Provozní teplota    | $-20^{\circ}$ C~50 $^{\circ}$ C  |
| Počet uživatelů     | max. 20                          |

 **POZOR – instalací WIFI modulu se zkrá� pracovní dráha motoru o 140mm**

#### 3) Využití:

1. Zařízení je vhodné pro tyto tvary a velikosti drah: (u řemenové a řetězové dráhy jsou požadavky na šířku otvoru dráhy 28-40 mm, na hloubku otvoru dráhy menší než 8,5 mm, požadavky na šířku dráhy jsou 60-80 mm a požadavky na hloubku 25-35 mm)- níže obrázky;

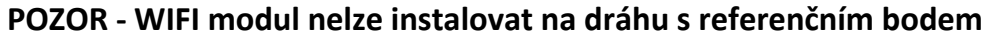

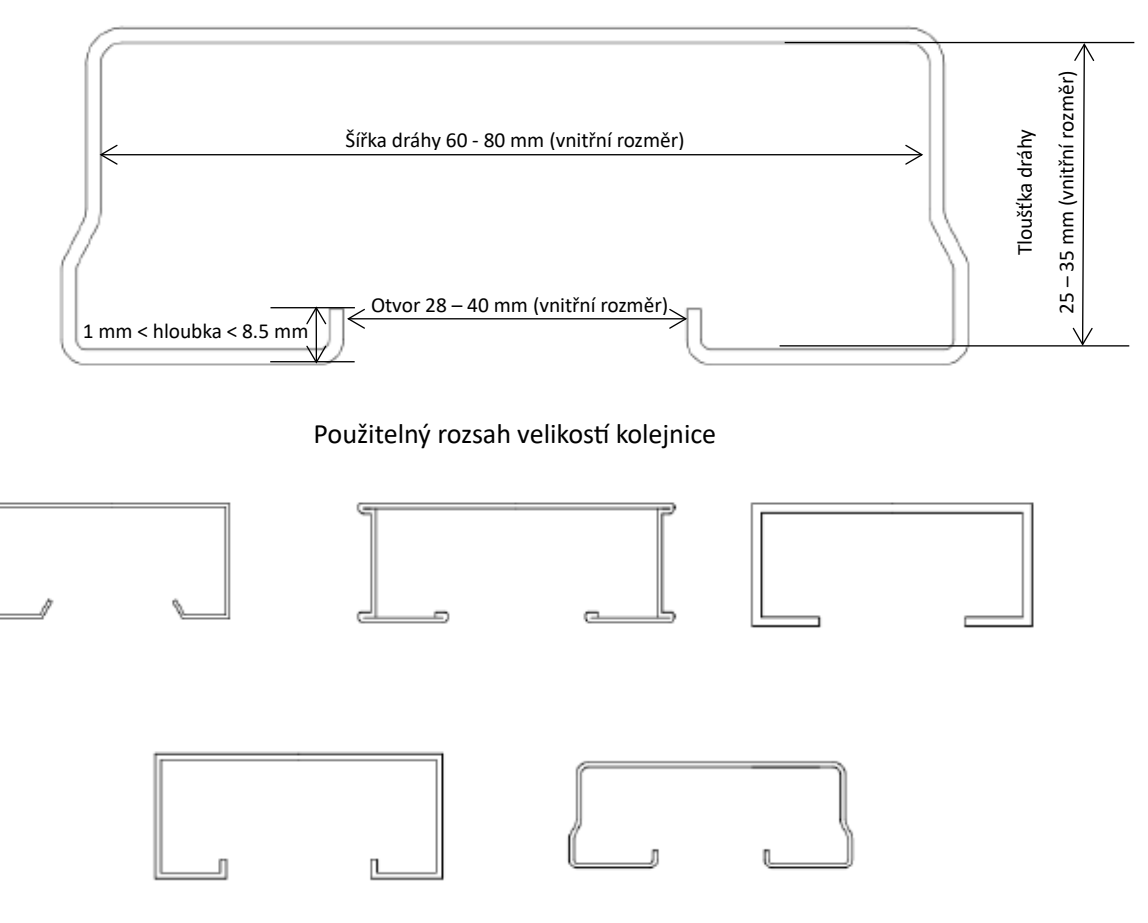

Možné tvary

2. Příslušné rozměry řetězu a řemene jsou následující:

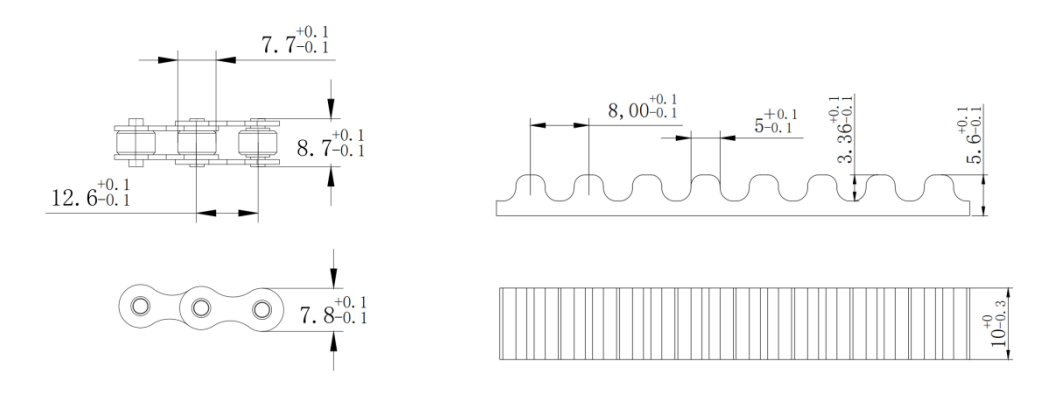

Požadavky na velikost řetězu a řemene

#### 4) Návod k instalaci

#### 1. Kroky instalace:

Krok 1: Nainstalujte držák ozubeného kolečka externího zařízení na konec kolejnice poblíž motoru tak, že hranu těsnění zaháknete za levý řemen nebo řetěz do kolejnice (obrázek 1, 2, 3).

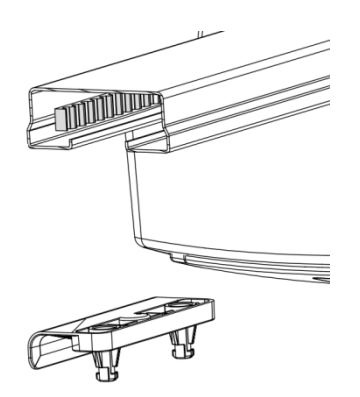

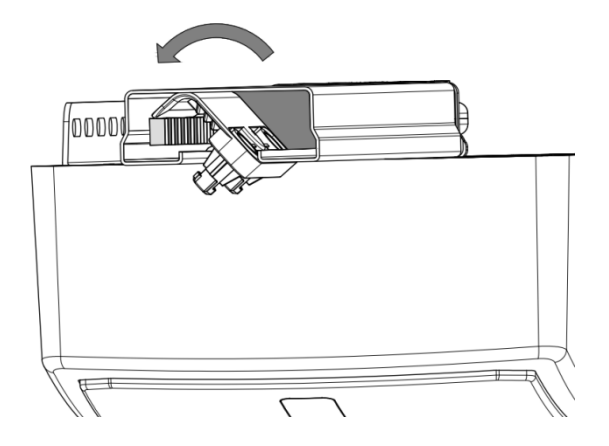

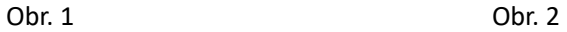

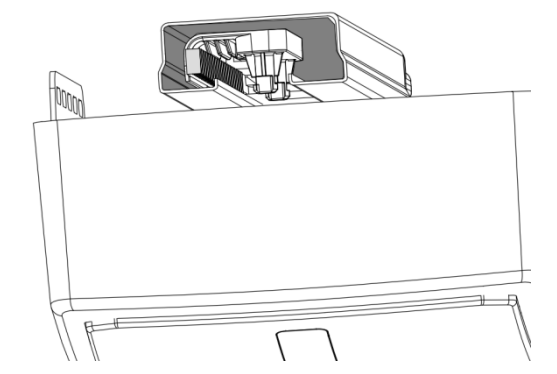

Krok 2: Nainstalujte dvě zajišťovací spony rovnoběžně s kolejnicemi (obrázky 4 a 5) a stisknutím spony otočte o 90 stupňů ve směru vyznačeném na sponách (obrázky 6 a 7)

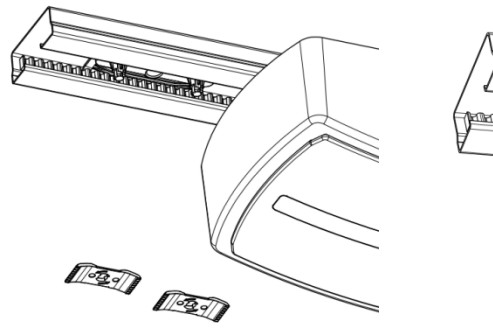

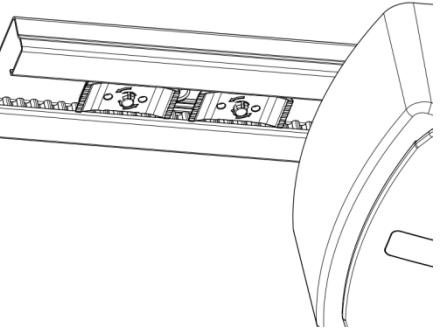

Obr. 4 Obr. 5

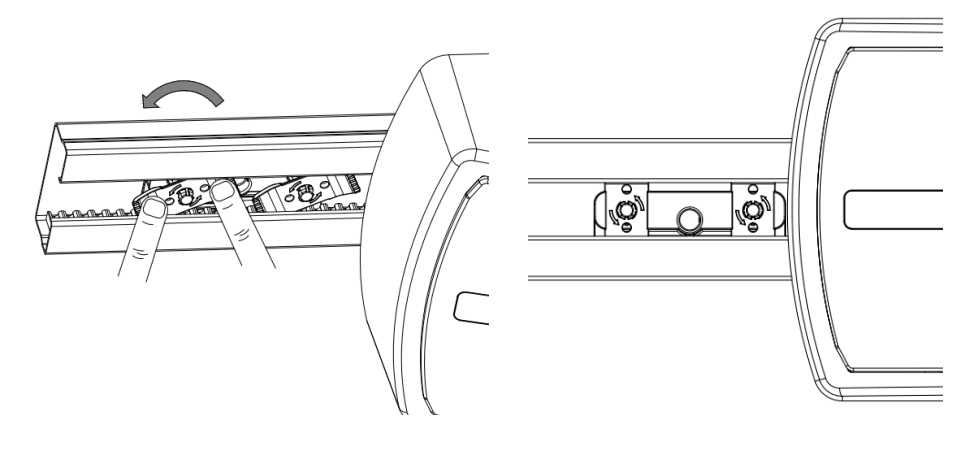

Obr. 6 **Obr. 7** 

Krok 3: Namontujte odpovídající ozubené kolo (obrázek 8 a 9) a po instalaci zkontrolujte, zda je ozubené kolo ve vyhovující pozici (obrázek 10).

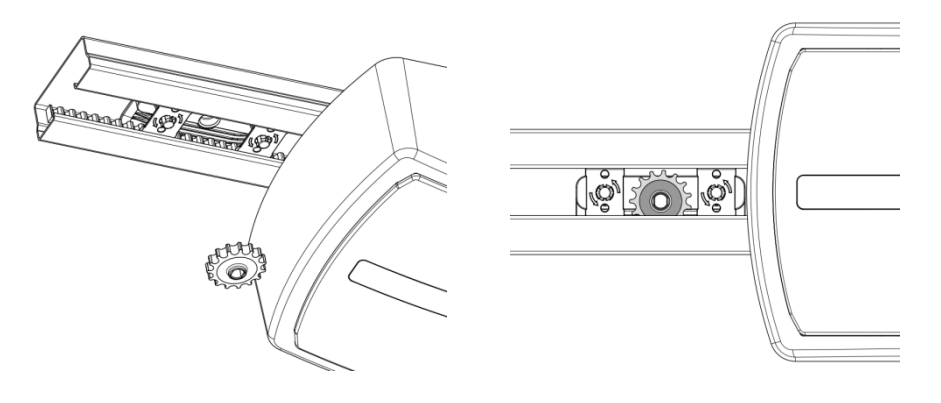

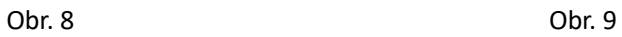

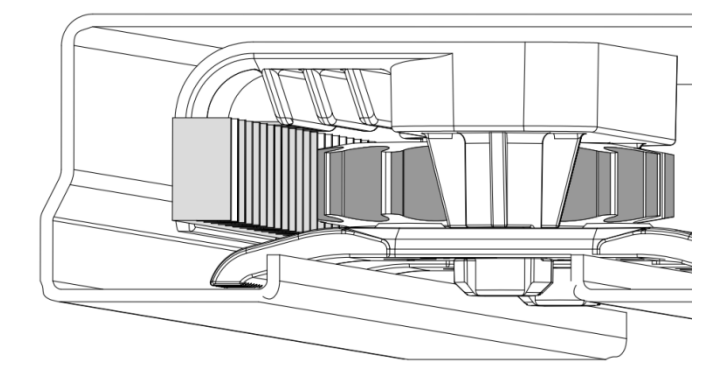

Obr. 10

Krok 4: Připevněte zařízení ke dvěma zajišťovacím svorkám pomocí šroubů, jak je znázorněno na obrázcích 11, 12 a 13 (mějte na paměti, že plochá plocha hřídele a plochá plocha ozubeného kola jsou během instalace vyrovnány, šrouby utáhněte silou 1N.M . V případě velkého utáhnutí šroubů by mohlo dojít k poškození spon nebo zařízení. Pokud jsou šrouby málo utáhnuté, zařízení se uvolní.)

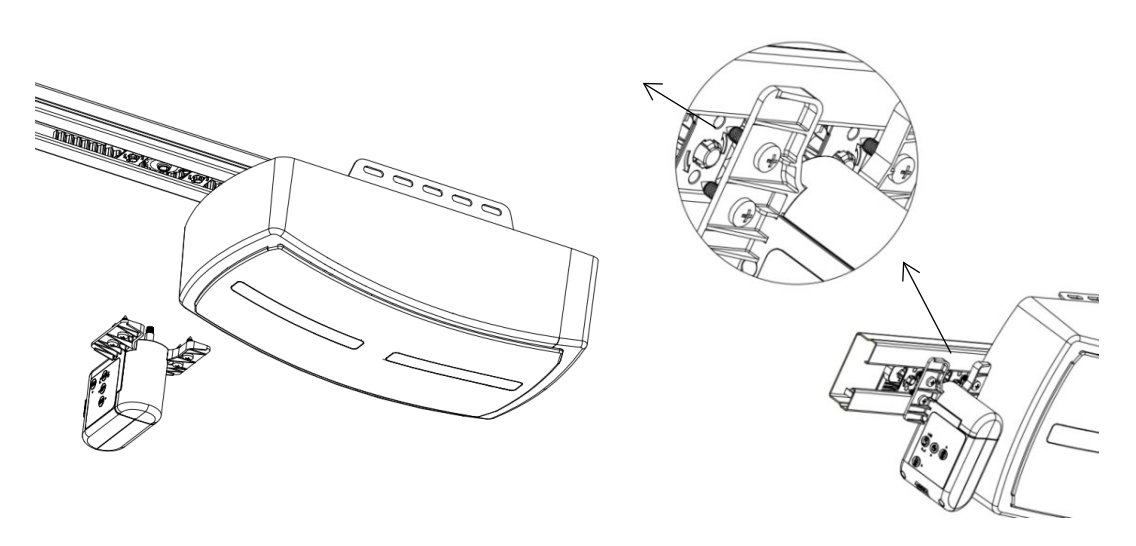

Obr. 11 Obr. 12

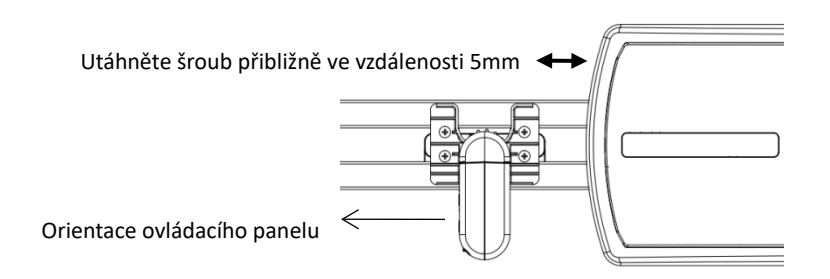

Obr. 13

#### 5. Pokyny k zapojení:

❗Poznámka: Před instalací přijímače prosím zkontrolujte požadovaný stav rozhraní motoru ("normálně otevřený NO" nebo "normálně zavřený NC").

1–normálně otevřený (NO) – modrý kabel

2–COM – zelený kabel,

3–normálně zavřený (NC) – černý kabel

4–24V – žlutý kabel,

5–GND – červený kabel

Příklad: Následující posloupnost zapojení je popsána jako příklad zapojení motorů ForceDoor, kdy je stav rozhraní zařízení považován za normálně uzavřený: 1 - PB, 2 - GND, 4--24 V, 5 - GND (obrázek 14);

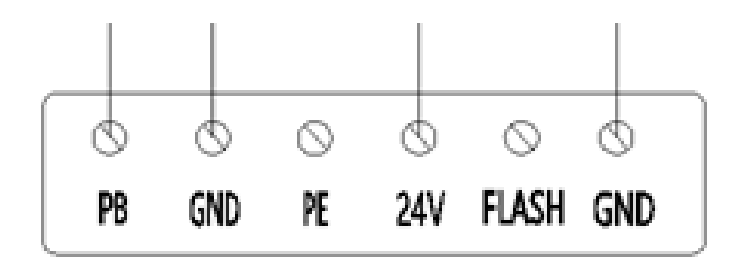

#### 6.Ovládací panel:

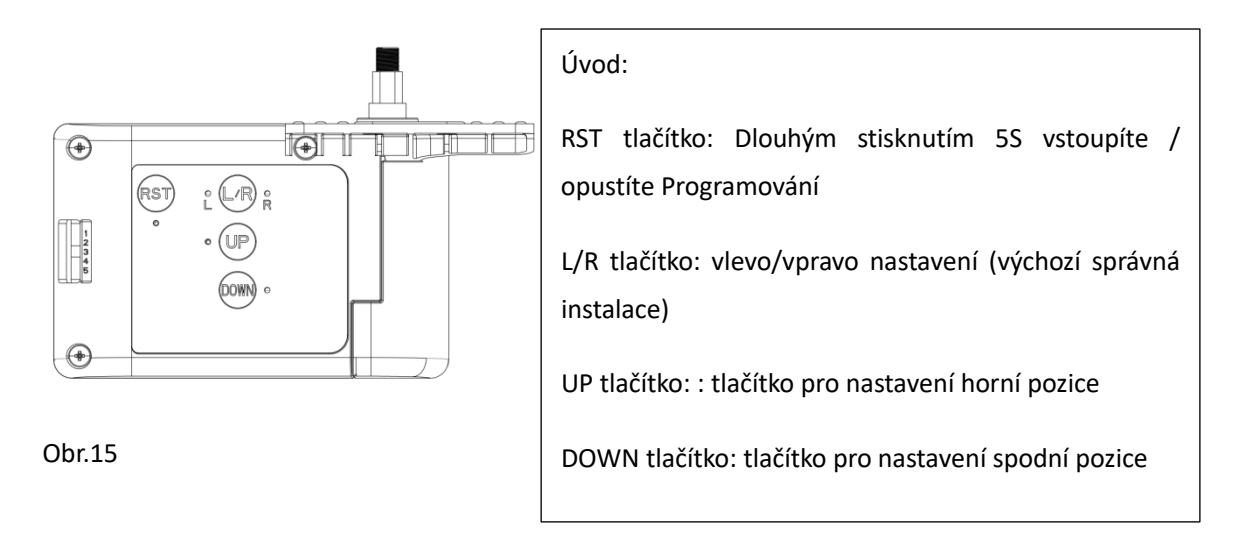

#### 7. Příprava před použitím:

- 1. Zapněte zařízení a ujistěte se, že je mobilní telefon připojen k síti WIFI v pásmu 2,4 GHz;
- 2. Ujistěte se, že zařízení, mobilní telefon a router jsou blízko;
- 3. Otevřete mobilní prohlížeč a naskenujte QR kód níže, stáhněte a otevřete aplikaci:

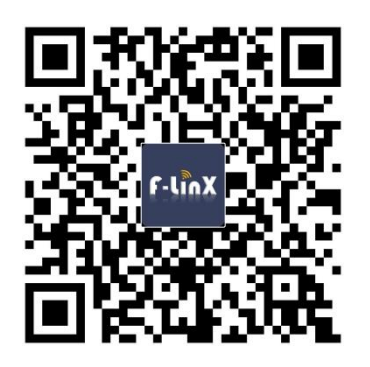

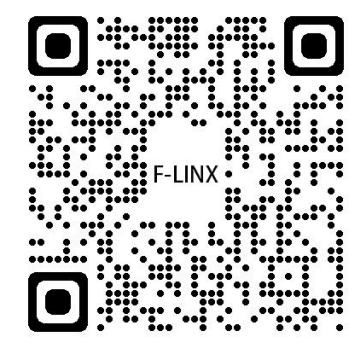

#### 8. Nastavení přístupu k síti:

Poznámka: funguje v síťovém prostředí 2,4G a **síť 5G není prozatím podporována**;

1. Otevřete stránku "Můj domov" v aplikaci F-LINX a klikněte na tlačítko "+" v pravém horním rohu stránky (Obrázek 16);

2. Vyberte odpovídající instalační zařízení (například: nainstalováno na garážová vrata, tj. vyberte ikonu garážových vrat) a klikněte do něj (Obrázek 17);

3. Vstupte do konfiguračního rozhraní zařízení, zadejte heslo připojené wifi a klikněte na Další;

4. Stiskněte a podržte tlačítko RES na wifi zařízení po dobu 5s a uvolněním jej přepnete do stavu vyhledávání sítě (rychle bliká modrá LED dioda);

5. Klikněte na APP vedle konfigurace sítě (Obr. 18);

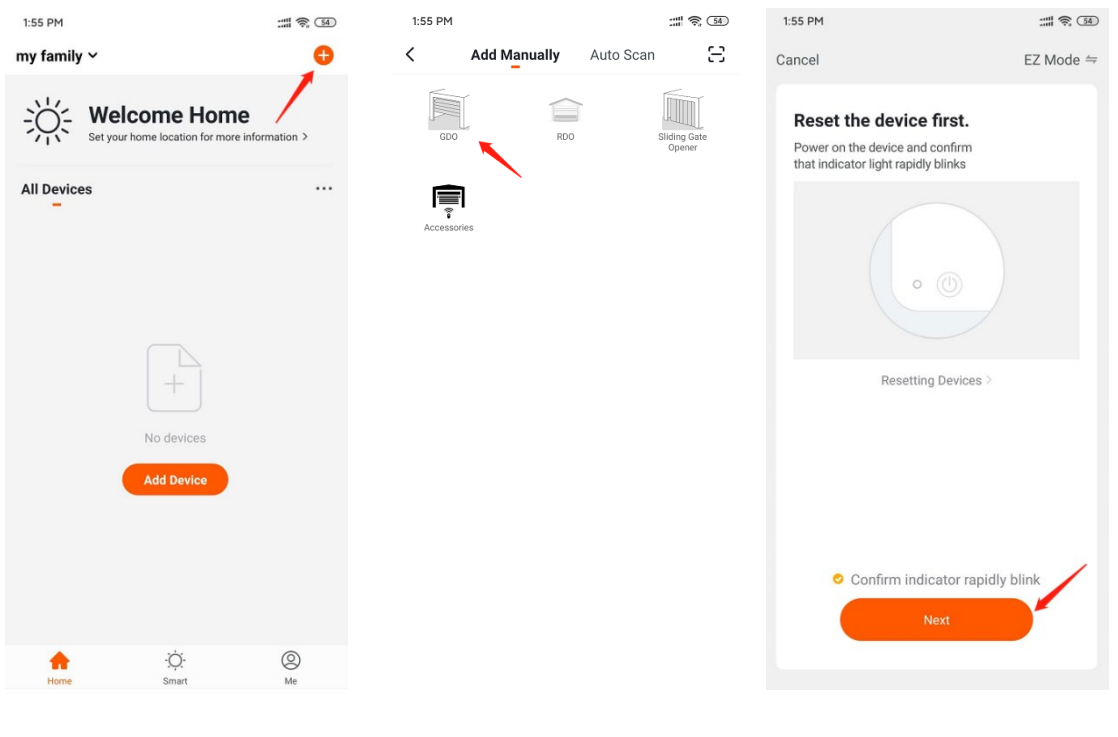

Obr. 16 Obr. 17 Obr. 18

#### 9. Nastavení horní pozice vrat:

1. Resetujte horní / dolní pozice;

2. Nastavení horní pozice: když jsou vrata v horní pozici, stiskněte na wifi externím zařízení tlačítko UP - LED kontrolka se rozsvítí , horní pozice je úspěšně uložena, APP zobrazuje 100% (Obrázek 19);

3. Nastavení spodní pozice: když jsou vrata ve spodní pozici, stiskněte na wifi externím zařízení tlačítko DOWN - LED kontrolka se rozsvítí, spodní pozice je úspěšně uložen, APP zobrazuje 0% (Obrázek 20);

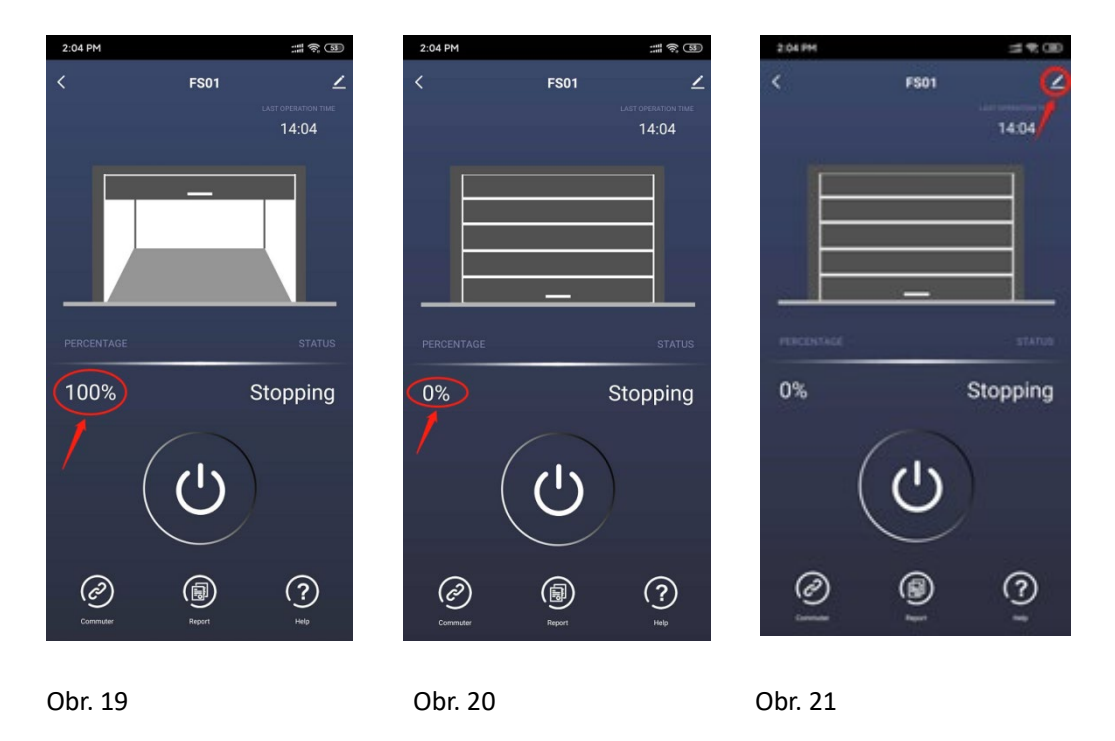

#### 10. Kontrola stavu:

Například: kliknutím na ovládací tlačítko aplikace otevřete a zavřete vrata. Pokud jsou vrata v procesu otevírání, pak displej zobrazuje stav otevírání a stav je v pořádku;

Pokud se vrata otevírají a aplikace zobrazuje stav jako zavřená, musíte znovu provést kroky nastavení 9.2 a 9.3.

#### 11. Úvod do aplikace:

1. Nové instalační zařízení a nastavení umístění zařízení lze nastavit v domovském rozhraní aplikace, aplikace vám poskytne informace o počasí v reálném čase podle umístění místa;

2. Rodinnou správu lze provádět v hlavním rozhraní aplikace Já (můžete pozvat další, aby se připojili k vaší rodinné skupině, můžete se také připojit k rodinné skupině ostatních), když se ostatní připojí k vaší rodině, mohou ovládat všechna zařízení ve vaší aktuální rodinné skupině;

3. Chcete-li nechat ovládat pouze jedno zařízení v rodinné skupině, musíte zařízení sdílet pomocí funkce nastavení v pravém horním rohu ovládacího rozhraní (Obrázek 21);

Vyberte řádek sdílené zařízení > přidat zařízení. Jako název účtu nového uživatele zadejte emailovou adresu nového uživatele, a to takovou, pod jakou se nový uživatel přihlásil do aplikace F-linX

## 12. Běžné poruchy a řešení:

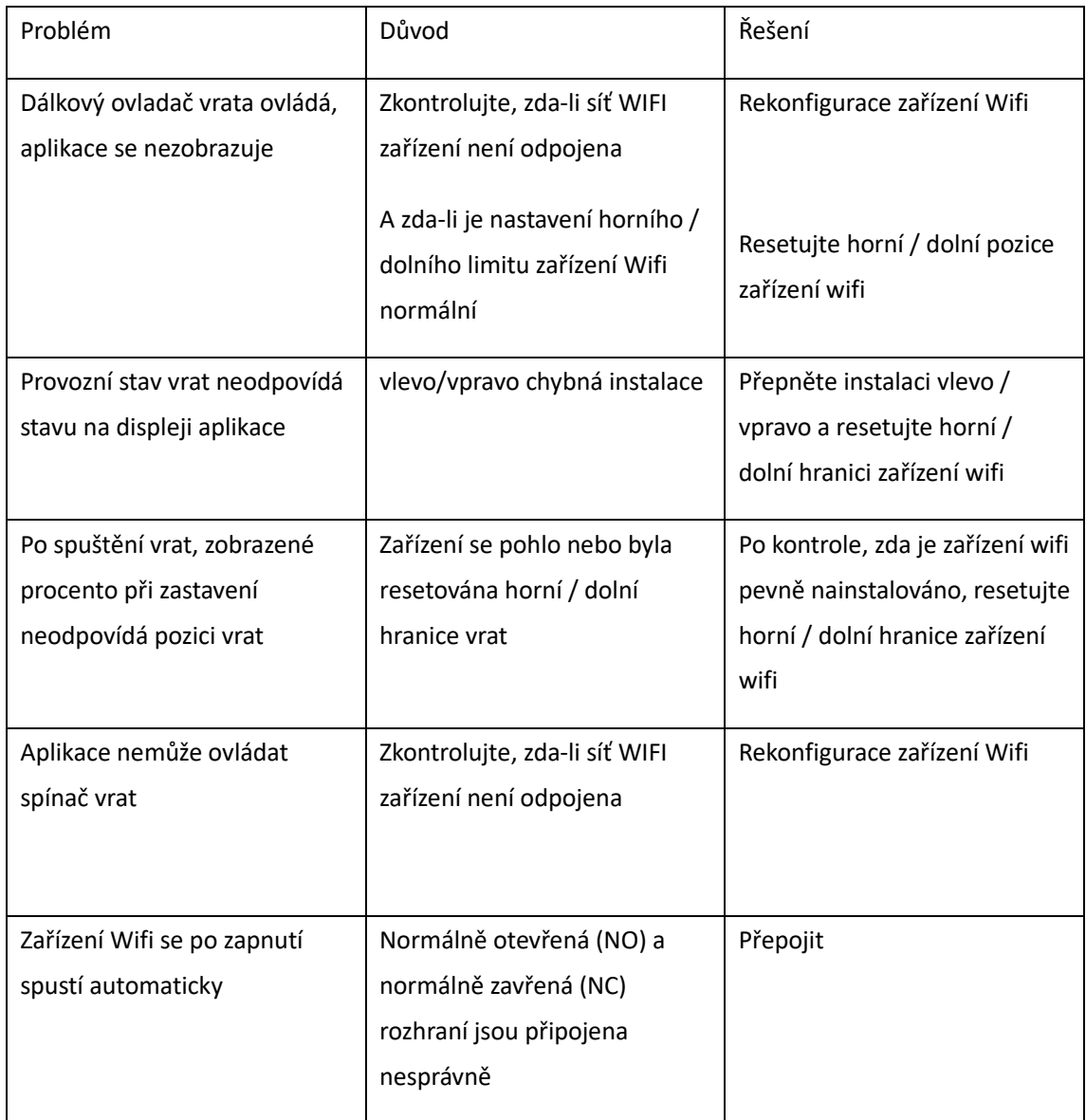